# Communicator 5

### Setting up Email:

#### *1. Open* the quick menu

(touch and hold anywhere on the screen or press this button on the left side of the device. You can also right click if you are using a mouse. Or select  $Ctrl + M$  on the keyboard)

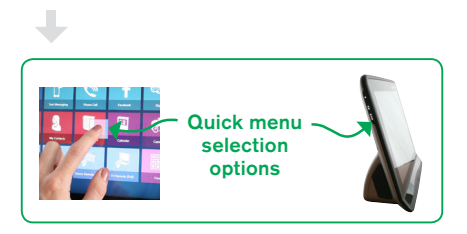

- *2. Select* Caregiver Settings
- *3. Select* Applications tab
- *4. Select* the email button
- *5. Select* new and then choose your email provider\*. (If you email provider is not listed, you will choose the configure manually option, if you need help filling in the information, contact your email provider to get the correct server information)
- *6. Enter* your name, email address and password (same password as you sign into your email)
- 7. To access email you will need to have access to an email page set from your home page
- 8. To add an email page, *open* the quick menu
- *9. Select* All Page Sets button
- *10. Select* Text Communication
- *11. Select* Long Distance Communication
- 12. Select an **email page** that best meets your needs
- 13. Use the functions available on the email page to manage, send and receive email messages.

\*If using Gmail, you will need to enable POP:

- *Sign in t*o Gmail.
- *Click* the gear in the top right.
- Select Settings.
- *Click* Forwarding and POP/IMAP.
- *Select* Enable POP for all mail or Enable POP for mail that arrives from now on.
- *Choose* what to do with your messages after your POP client or device receives them.
- *Click* Save Changes.

Although the radio button next to your selected option may not stay selected, Gmail displays the status next to 'POP Status:.'

When you enable POP, your settings display 'POP Status: POP is enabled.'

If your POP settings are turned off, the status will indicate that POP is disabled.

Once you've enabled POP in your Gmail settings, you need to configure in Communicator 5.

#### For more information watch the video at

Watch dynavoxtech.force.com/devices/apex/Communicator

Please note you will need a mytobiidynavox.com account to access the resources

## tobii dynavox

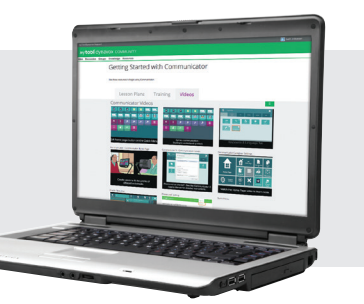